# TECHNORestaurateur **Teacher Guide**

Lessons for Middle & High School Students: Grades 6 - 9

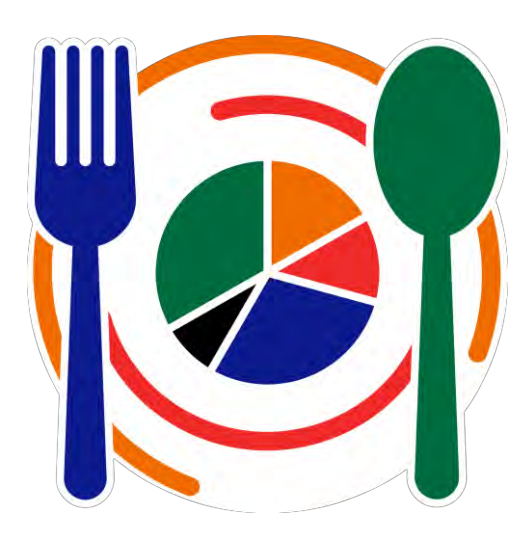

## **Technology Project** using **Google Apps** Launch a business venture.

In this project, students become restaurateurs. The fun begins as the fledgling entrepreneurs survey their classmates to learn about the type of cuisine to serve their patrons. The survey data is arranged in a spreadsheet and transformed into a graph. This information is then used to explain the new business venture to potential investors in a well-written letter. Having generated enough money to start up their restaurant, students draft a floor plan. The restaurant is really starting to take shape!

Soon the restaurateurs' dreams become a reality – the restaurant is opened to the public and it is a huge success. Earnings are calculated using spreadsheet formulas. The business is making enough money to expand the operation. Students create a newsletter to promote their restaurant concept as an excellent business opportunity.

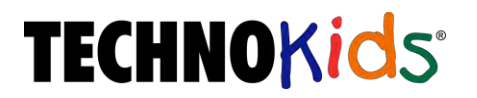

Copyright © 1993 – 2023 TechnoKids Inc. All Rights Reserved

## Table of Contents

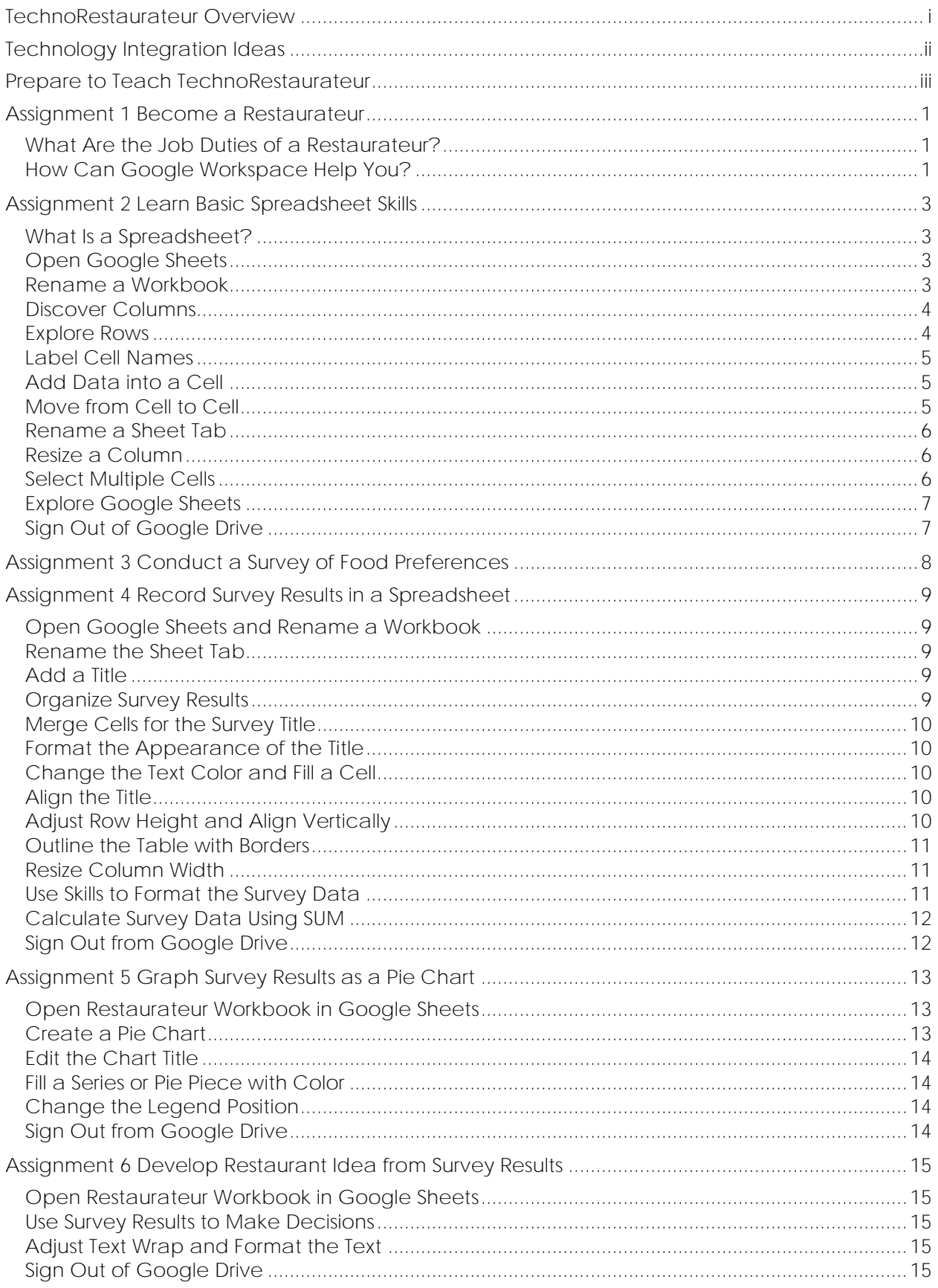

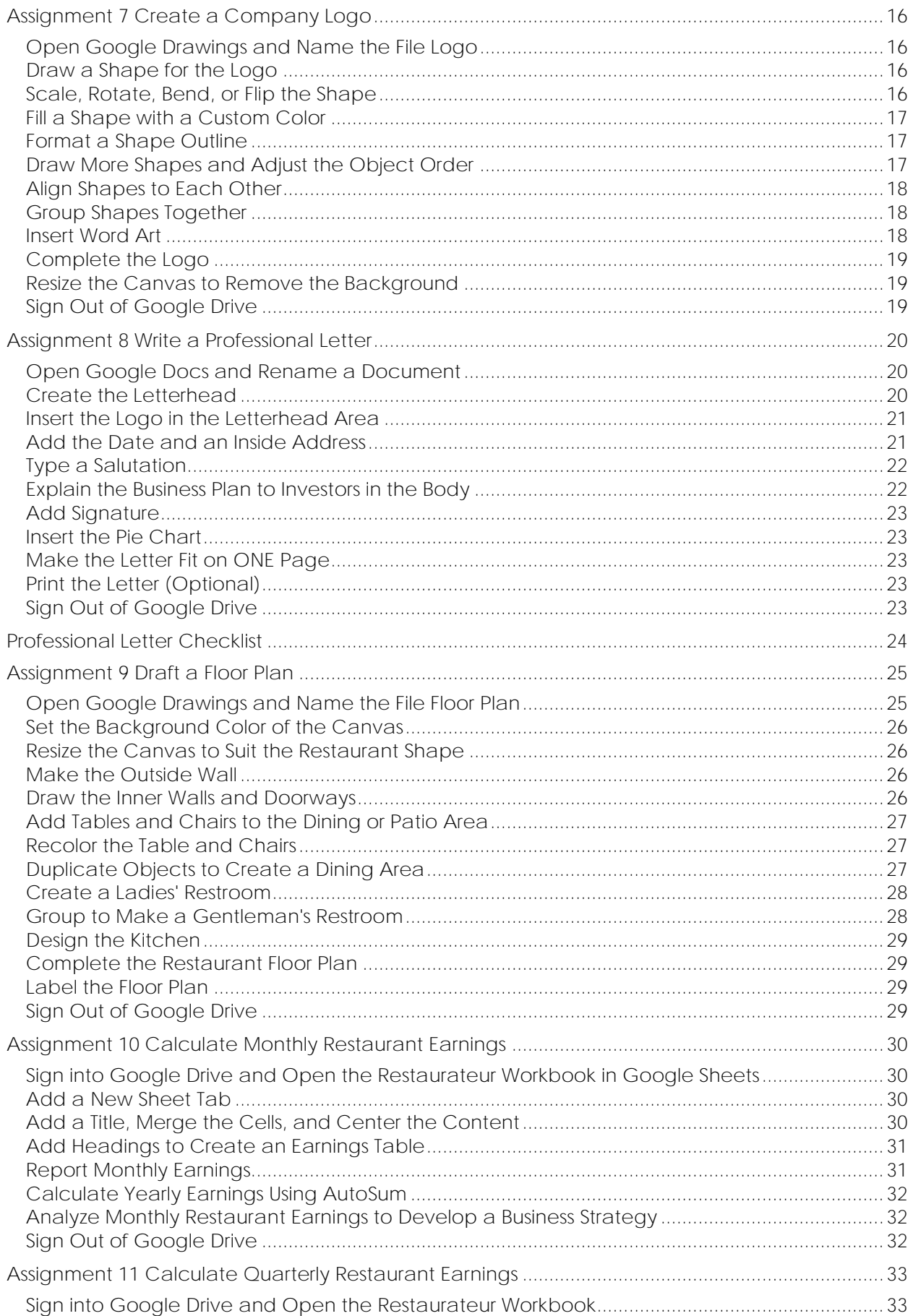

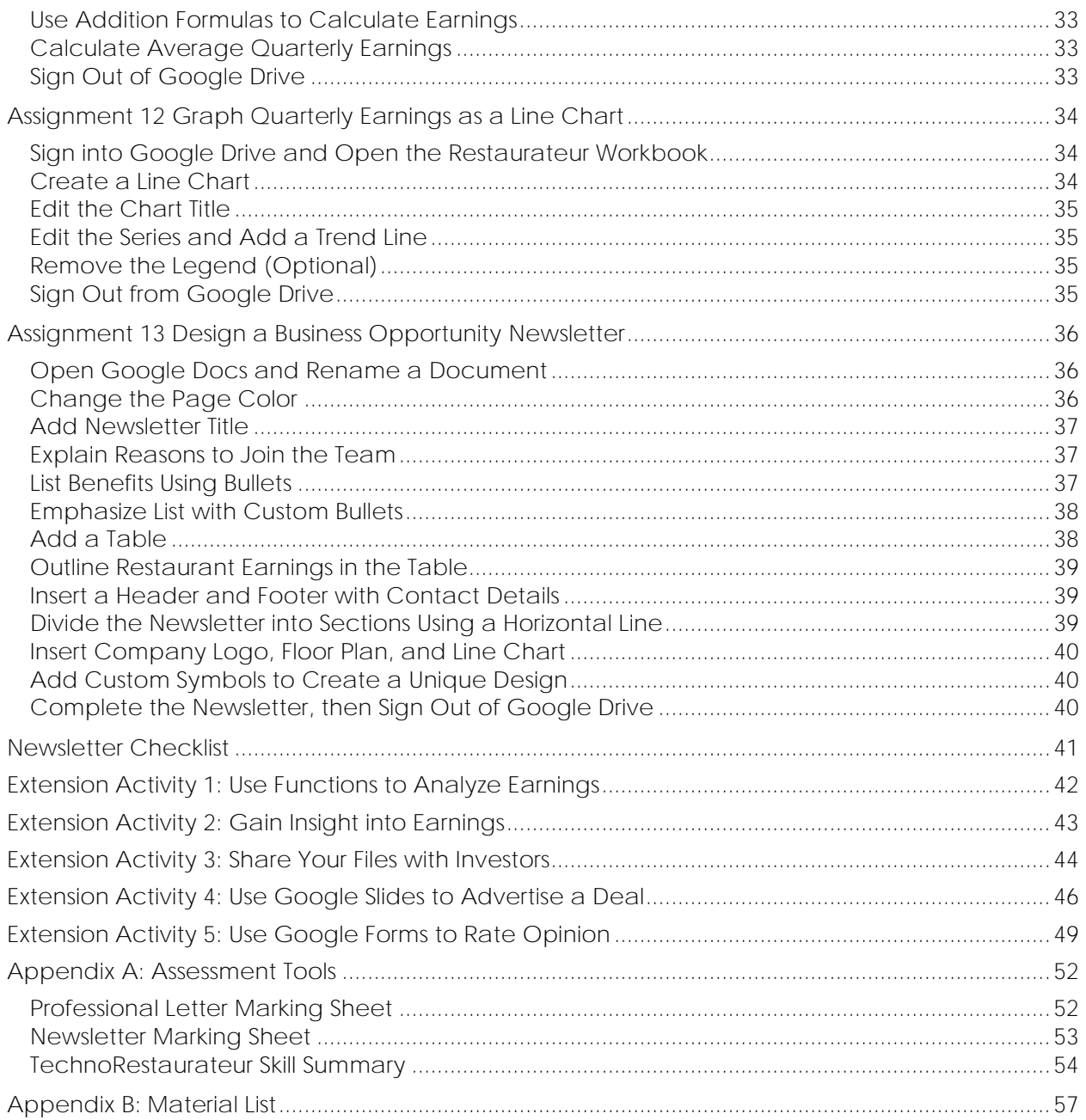

### <span id="page-4-0"></span>**TechnoRestaurateur Overview**

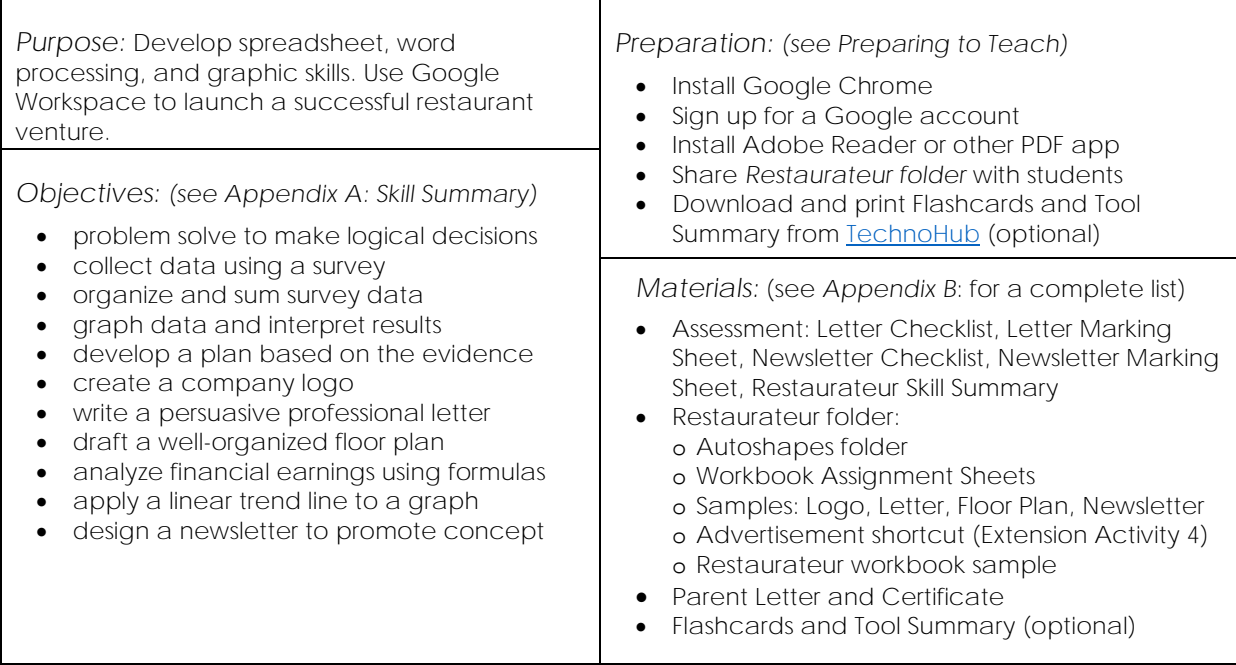

#### *Summary of Activities:*

- Consider how Google Workspace can help launch a restaurant venture.
- Explore Google Sheets to understand spreadsheet terminology and acquire basic skills.
- Conduct a survey to investigate cuisine preferences.
- Organize survey results using Google Sheets. Format the data to make it easy to read.
- Graph survey results using a pie chart. Format the graph.
- Interpret the survey results to develop a business concept based on evidence.
- Create a company logo using Google Drawings.
- Write a professional letter requesting seed money for the restaurant from investors in Google Docs.
- Draft a floor plan for the restaurant that meets the needs of staff and patrons in Google Drawings.
- Organize monthly profits using Google Sheets. Analyze earnings to develop a business strategy.
- Calculate quarterly and average earnings to determine the financial health of business.
- Graph quarterly earnings using a line graph and apply a trend line to predict future profits.
- Design a newsletter to promote the restaurant concept as a business opportunity.

#### *Extension Activities:*

- Use Functions to Analyze Earnings: Use SUM, AVERAGE, MIN, MAX, and COUNT functions.
- Share your Files with Investors: Insert a link to the worksheet and floor plan into newsletter. Share file.
- Use Google Slides to Advertise a Deal: Inform customers using an animated bulletin board.
- Use Google Forms to Rate Opinion: Measure customer satisfaction with a rating scale grid.

#### *Assessment:*

- Self-Evaluation (Letter Checklist and Newsletter Checklist)
- Teacher Evaluation (Letter Marking Sheet, Newsletter Marking Sheet, Skill Summary)

#### *Notes:*

- This project focuses on developing spreadsheet, word processing, and graphic skills in an interesting way. Extend learning to include presentation and data management skills by completing the extension activities.
- Review the concept of *percent* prior to teaching Assignment 5, and *average* prior to teaching Assignment 11.

## <span id="page-5-0"></span>**Technology Integration Ideas**

TechnoRestaurateur integrates into curriculum. This project uses Google Workspace to launch a successful restaurant venture. Students apply critical and creative thinking to develop a unique business concept. The activities integrate technology into language arts, mathematics, and visual arts. There are several ways to include TechnoRestaurateur as part of a unit of study:

- *Mathematics Problem Solving Unit* Have your students learn through problem solving. The activities in TechnoRestaurateur connect mathematics to a real-world situation. Students are challenged to conduct market research, analyze the findings, and develop a business concept based on the evidence.
- *Mathematics Graphing Unit* Teach graphing techniques in a meaningful way. TechnoRestaurateur includes activities for displaying survey data in a pie chart, and financial earnings in a line chart. By interpreting the charts students determine a viable business strategy and measure the financial health of their restaurant.
- *Entrepreneurship Unit*

Incorporate TechnoRestaurateur as part of a business studies, finance, or entrepreneurship course. The scenario allows students to engage in tasks that many business owners must complete such as creating a logo, requesting seed money, designing a floor plan, analyzing financial earnings, and promoting the concept.

• *Computer Course*

TechnoRestaurateur can be included as part of a computer course or class. TechnoRestaurateur offers a unique way to introduce students to Google Workspace. Students learn spreadsheet, word processing, and graphic skills. The extension activities include presentation and data management skills.

• *Integrated Technology Unit*

Develop technology, mathematics, language, and visual arts skills. Use Google Sheets to analyze data, Google Docs to persuade others to invest, Google Drawings to create a logo and floor plan, Google Slides to design an advertisement, and Google Forms to measure customer satisfaction.

#### *Understand the Big Picture*

Not sure where to integrate TechnoRestaurateur? View samples to gain a better understanding of the project. The *Restaurateur* sample is a summary of survey results and financial earnings. The *Logo* and two *Floor Plan* samples illustrate the artwork students create. The *Letter* and *Newsletter*  samples show the two persuasive writing tasks. *Advertisement* is a sample of the optional challenge in Extension Activity 4.

### <span id="page-6-0"></span>**Assignment 1 Become a Restaurateur**

You are going to become a restaurateur. A *restaurateur* is a person that opens and runs a restaurant.

The restaurant you operate can be imaginary or you can make a plan to sell food at a school or community event.

You will use Google Workspace to support this exciting business venture. Learn more about how Google Workspace can help you.

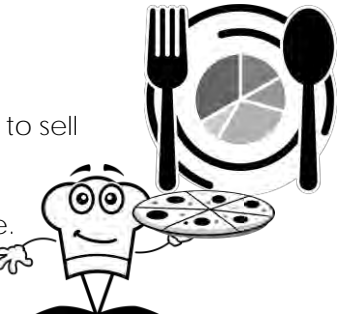

 $\rightarrow$ 

<span id="page-6-1"></span>**What Are the Job Duties of a Restaurateur?**

A restaurateur is responsible for opening a restaurant and then running the business. It is a job that requires a variety of skills. Check v the job duties you would enjoy doing.

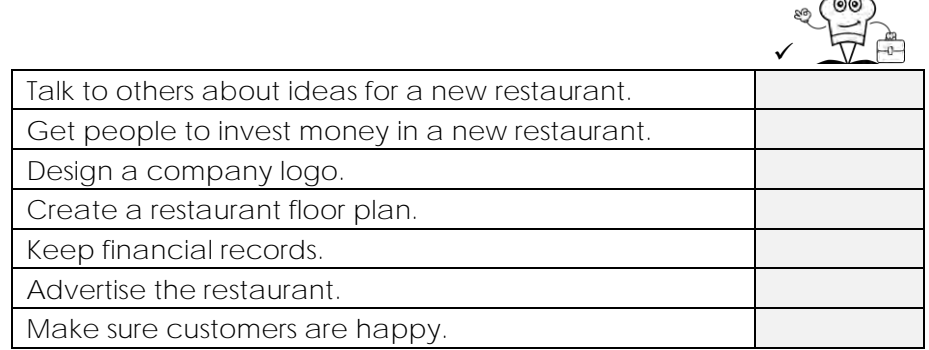

<span id="page-6-2"></span>**How Can Google Workspace Help You?**

- 1. You will use the spreadsheet program *Google Sheets* to organize, calculate, and graph data. This will help you to make decisions, such as what type of food to serve. It will also allow you to track information, so you will know if you are making money.
	- a. Have you used a spreadsheet program before?  $\Box$  yes  $\Box$  no
	- b. If yes, what program did you use?
- 2. You will use the word processing program *Google Docs* to create professional documents. This will help you share information with others.
	- a. You will write a letter to convince others to invest in your new restaurant.

Who could you ask to lend you money?

b. You will make a newsletter to advertise the restaurant idea to other people who are interested in starting their own business. Who do you know that would make a good restaurant owner? Why would they be good at this job?

- 3. You will use the graphics program *Google Drawings* to create artwork. You will make a logo to represent your restaurant. You will also design a floor plan to organize your ideas.
	- a. A company logo is a picture used to represent a business. It can be put onto signs, business cards, shirts, pens, and any other surface.

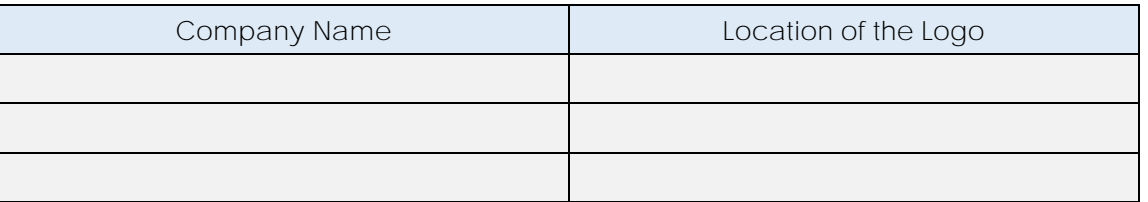

Look around the room to find three logos you like. Record your findings:

b. A floor plan is a drawing that uses symbols and lines to show the location of items. List furniture or other items that your restaurant will need.

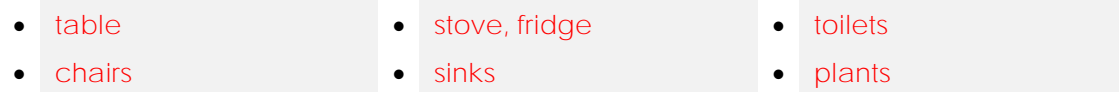

- 4. You can use the presentation program *Google Slides* to design an electronic bulletin board of menu items. This will allow you to advertise special offers to customers.
	- a. What offers, deals, or promotions are offered by other restaurants that you like?
		- **Two items for the price of one. Free dessert on your birthday.**
		- **Save 50% off any menu item on Wednesdays.**
	- b. Making an advertisement using Google Slides is an optional activity. Would you like to do this activity?  $\Box$  yes  $\Box$  no
- 5. You can use the data management program *Google Forms* to collect information about customer satisfaction. This will help you to improve your business.
	- a. Happy customers are likely to return to the restaurant. List two things that are important to you when you eat at a restaurant.
		- **delicious food, fast service**
		- **clean facilities, friendly staff**
	- b. Building a survey using Google Forms is an optional activity.

Would you like to do this activity?  $\Box$  yes  $\Box$  no

### <span id="page-8-0"></span>**Assignment 4 Record Survey Results in a Spreadsheet**

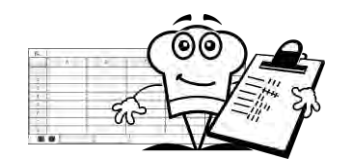

You have surveyed people to find the type of food they like.

Put the survey results into a spreadsheet. This will make it easier to study the information.

<span id="page-8-1"></span>**Open Google Sheets and Rename a Workbook**

- $\triangleright$  Sign into Google Drive.
- Click *New*. From the list, select *Google Sheets*.
- In the TOP LEFT CORNER, click *Untitled spreadsheet*. Type **Restaurateur**. Press ENTER.

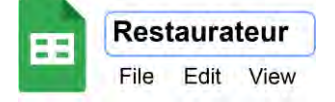

<span id="page-8-2"></span>**Rename the Sheet Tab**

- $\triangleright$  Click the sheet tab. Select *Rename.*
- Type **Survey**. Press ENTER.

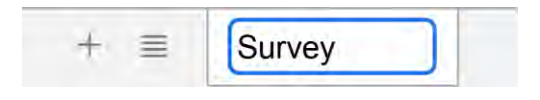

<span id="page-8-3"></span>**Add a Title**

- In cell **A1**, type **Food Survey**.
- $\triangleright$  Press ENTER.

<span id="page-8-4"></span>**Organize Survey Results**

- In cell **A3** type **Food.**
- In cell **B3** type **Votes**.
- In cell **A4** type a *food name* from the Assignment 3 survey. Press TAB.
- In cell **B4**, type the *number of votes* for the food. Press ENTER.
- $\triangleright$  Continue to add survey data.

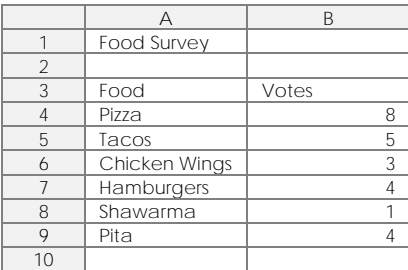

<span id="page-9-0"></span>**Merge Cells for the Survey Title**

Select **A1**, hold down the SHIFT key, and click **E1**.

A Food Survey

 $\triangleright$  Click Merge cells.  $\Sigma$ 

Merging cells joins them together as one big cell. This makes a title look great.

<span id="page-9-1"></span>**Format the Appearance of the Title**

- $\triangleright$  With the title cell selected, make the title easy to read:
	- o Click *Font*. Pick an option.
	- o Click *Font size*. Pick a number.
	- o Apply a style. Click Bold  $\bf{B}$  or *Italic.*  $\bf{\Gamma}$

<span id="page-9-2"></span>**Change the Text Color and Fill a Cell**

- $\triangleright$  Select the cell with the title.
- $\triangleright$  Click Fill color.  $\blacklozenge$ . Pick a color from the palette.

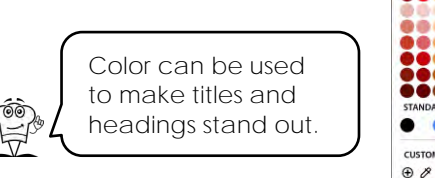

Reset

Conditional formatting Alternating colors

- Select the text, either in the cell or from the *Formula bar*.
- $\triangleright$  Click *Text* color. **A** Pick a color from the palette.

<span id="page-9-3"></span>**Align the Title**

- $\triangleright$  Select the cell with the title.
- Click *Horizontal align*. Pick *Center*.

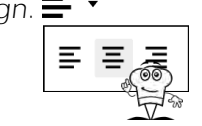

<span id="page-9-4"></span>**Adjust Row Height and Align Vertically**

- $\triangleright$  Position the mouse pointer between row headings 1 and 2.
- $\triangleright$  Drag down.
- $\triangleright$  Click Vertical align.  $\perp$ Pick *Middle*.

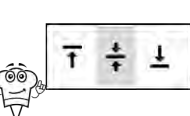

<span id="page-10-0"></span>**Outline the Table with Borders**

- $\triangleright$  Select the survey data.
- Click *Borders*.
	- o Pick *Border color*. Select an option.
	- o Click *All borders*.

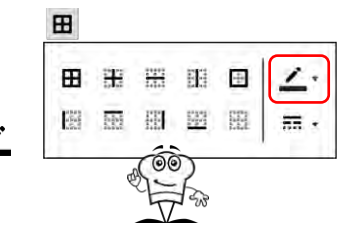

<span id="page-10-1"></span>**Resize Column Width**

- Place the mouse pointer between column headings **A** and **B**.
- $\triangleright$  Click and drag or double click to change the size.

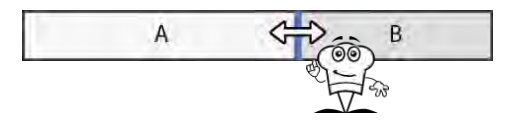

<span id="page-10-2"></span>**Use Skills to Format the Survey Data**

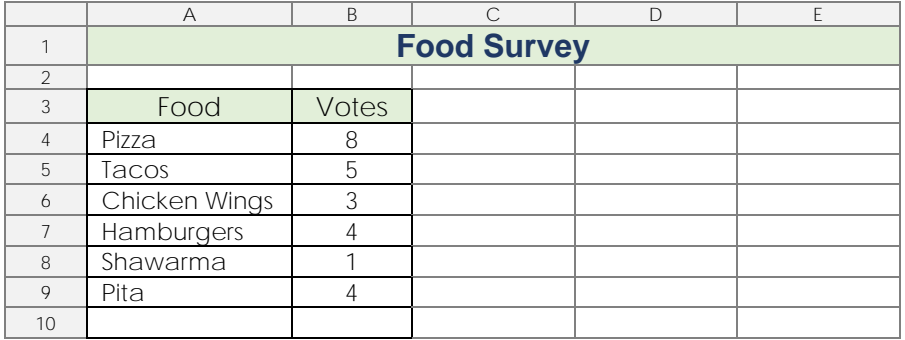

Make the information easy to read. Spreadsheet Suggestions:

- $\checkmark$  Fill the heading cells with color.  $\hat{\mathbf{\underline{\mathsf{A}}}}$
- $\checkmark$  Align the votes to the center.  $\equiv \checkmark$
- $\checkmark$  Apply bold to the headings. **B**

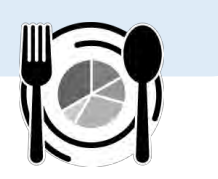

<span id="page-11-0"></span>**Calculate Survey Data Using SUM**

How many people did you survey? You need to add together, or *sum*, the number of votes.

To do this quickly, you can use a spreadsheet function called *SUM.* Sum adds together the values in cells.

The formula will look something like this:

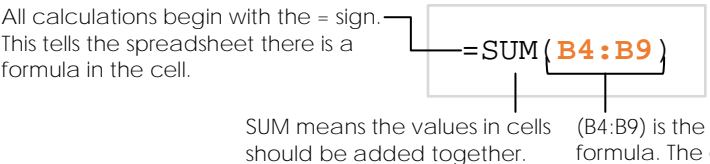

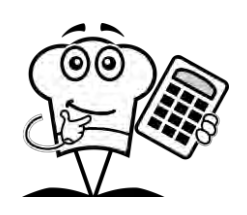

cell *range*. It tells which cells to use in the colon : tells the spreadsheet to include all cells ranging from B4 **to** B9. In other words B4, B5, B6, B7, B8, and B9. The cell range is in brackets **( )**.

- In the cell below the last food name, type **TOTAL**.
- $\triangleright$  Tab to the cell beside TOTAL.
- $\triangleright$  Click *Functions.*  $\sum$  You may need to click *More.*  $\bullet\bullet\bullet$ Select *SUM*.

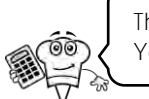

The formula **=SUM(…)** appears in the cell. You need to add the cell range.

 $\triangleright$  Click the first cell with the votes. Drag down to select the list of numbers.

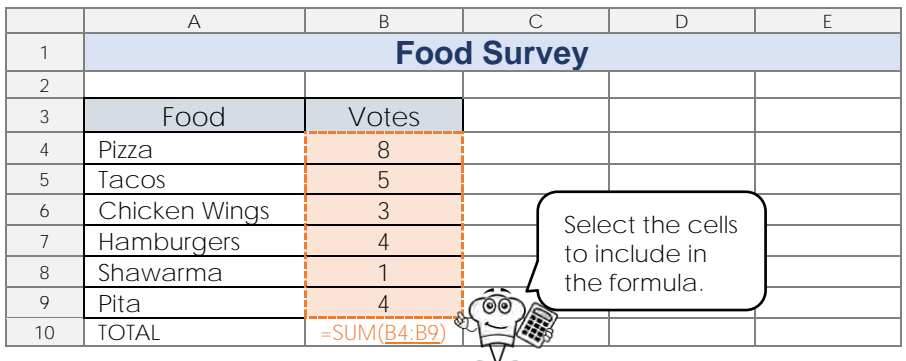

 $\triangleright$  Press ENTER.

Select the cell with the formula. Look in the formula bar to see it.

D Use your skills to format *Total*. **Manufact of the B B Z A**  $\triangle$  **H E ·** 

<span id="page-11-1"></span>**Sign Out from Google Drive**

## <span id="page-12-0"></span>**Assignment 9 Draft a Floor Plan**

Great news! Your investment letter worked!

You have been given money to build and operate your restaurant.

It is time to plan the layout of the restaurant. You need to ask yourself:

- Where should you put the waiting area?
- How should you arrange the dining tables to allow traffic flow?
- What is the best arrangement of the kitchen appliances for staff?
- How does the position of the restrooms or doorways change your decisions?
- Is there space for a patio that is easily accessed through a side door?
- Do you plan to have live bands, karaoke, or other entertainment? If so, where?
- Are you going to have a room for business dinners, weddings, or birthday parties?
- Will you have a takeout area for customers not dining in the restaurant?

#### *What is a Floor Plan?*

You will make a floor plan. A floor plan is a drawing that uses symbols and lines to show the location of items. Designing a floor plan is a great way to organize ideas, make purchasing decisions, and choose the best use of space.

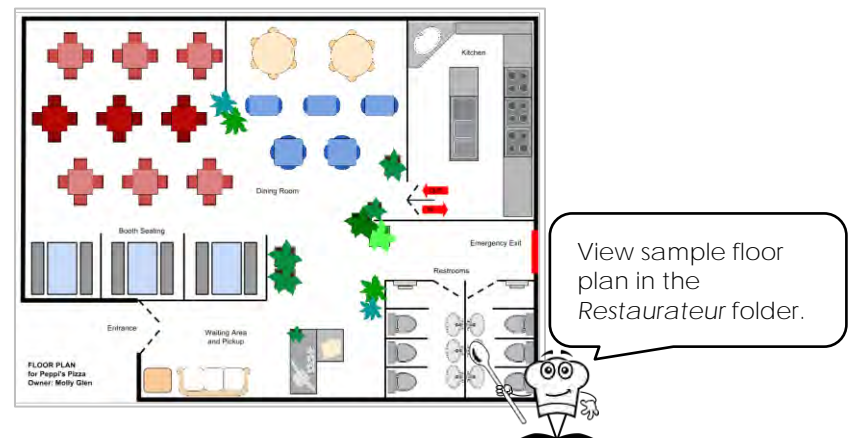

#### *Be Prepared! Gather Autoshapes*

The floor plan will show restaurant furniture and appliances from an overhead perspective. Some images have been provided. However, you can also draw your own using lines and shapes.

Autoshapes are available in the Restaurateur/*Autoshapes* folder. There are more than 20 items in the folder. Upload the *Autoshapes* folder from a local device or USB stick, or have your teacher post them to a shared Google Drive folder.

<span id="page-12-1"></span>**Open Google Drawings and Name the File Floor Plan**

- $\triangleright$  Sign into Google Drive.
- Click *New*. Click *More*. Select *Google Drawings.*
- In the TOP LEFT CORNER, click *Untitled drawing*. Type **Floor Plan**. Press ENTER.

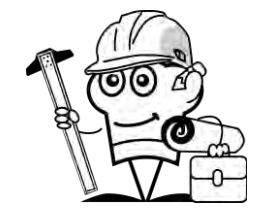

<span id="page-13-0"></span>**Set the Background Color of the Canvas**

 $\triangleright$  Right click on the canvas. Select *Background*. Pick *white* from the palette.

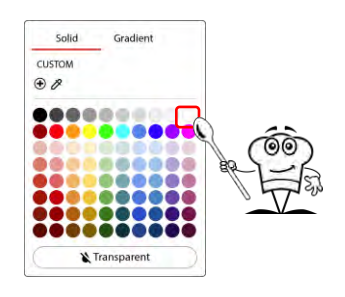

<span id="page-13-1"></span>**Resize the Canvas to Suit the Restaurant Shape**

- Click *File* and choose *Page setup*.
- Choose *Widescreen 16:10* from the options. Click *Apply*.

<span id="page-13-2"></span>**Make the Outside Wall**

**D** Click Shape. **Q** Select *Shapes* and pick a shape for the restaurant.

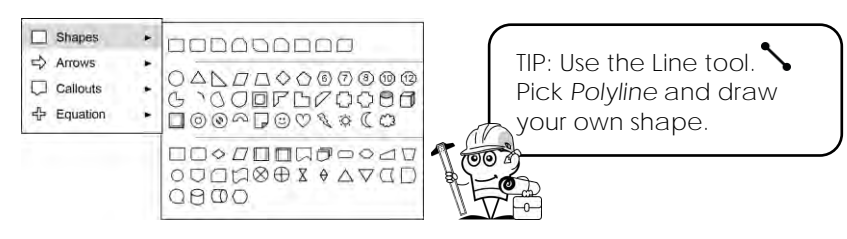

- $\triangleright$  Click and drag to draw a shape to represent the shape of the restaurant. Make it fill the canvas.
- D Change the fill <sup>1</sup> to white, set the border color ∠ to black, and the weight  $\equiv$  to 3px.

<span id="page-13-3"></span>**Draw the Inner Walls and Doorways**

- $\triangleright$  Press ESC or click on a blank area of the canvas to deselect the shape.
- $\triangleright$  Click Line.  $\searrow$ Click and drag to draw a line to represent an inner wall.
- $\triangleright$  Set the line weight  $\equiv$  to 2px. Adjust the line dash  $\Gamma$  to show doorways.
- $\triangleright$  Use the Line  $\diagdown$  and Shape  $\bigcirc$  tools to divide the restaurant into rooms.

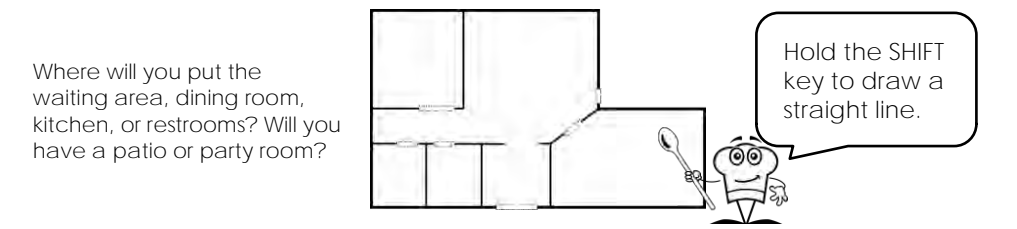

<span id="page-14-0"></span>**Add Tables and Chairs to the Dining or Patio Area**

- Click *Insert image*.
- $\triangleright$  Add a table shape from the Autoshapes folder:

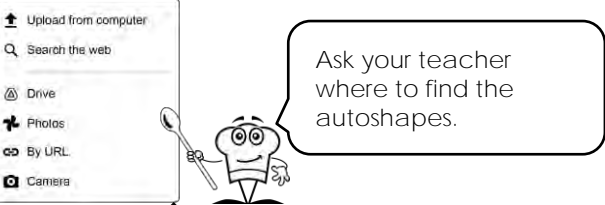

- From your device, select *Upload from computer .* Browse to the location. Select a table image and click *Open.*
- o In a shared folder, select *Drive* (4). Pick *Shared with me from the navigation pane.* Choose a folder, select a table, and click *INSERT*.
- In your Drive, select *Drive* . Pick either *Recent* or *My Drive* from the Google Drive pane. Select a table image and click *INSERT*.
- $\triangleright$  Use your skills to scale and move  $\hat{\mathcal{F}}$  the table into the correct room.

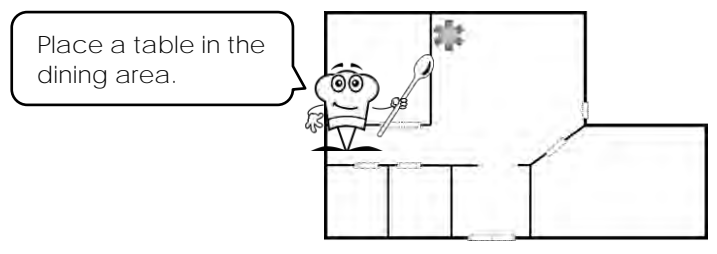

<span id="page-14-1"></span>**Recolor the Table and Chairs**

- Select the table. Click *Format options.*
- $\triangleright$  Open the Recolor section.  $\triangleright$ Click the *No* recolor arrow  $\blacktriangledown$  in the sidebar. Pick a choice from the options.

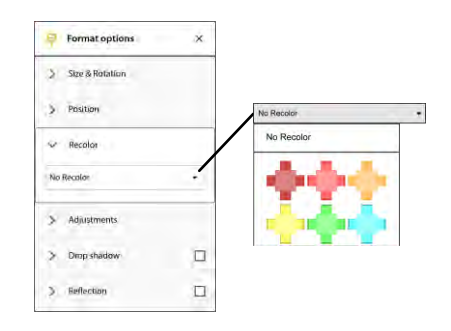

<span id="page-14-2"></span>**Duplicate Objects to Create a Dining Area**

- $\triangleright$  Select the table. From the Edit menu, select *Duplicate*  $\bigoplus$  or press CTRL+D.
- $\triangleright$  Use your skills to complete the dining area.

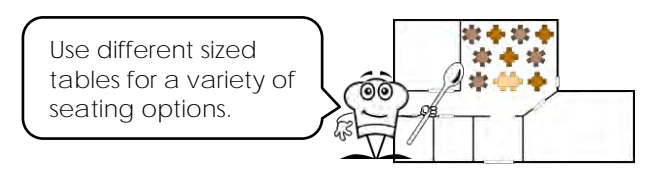

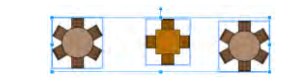

Tip: Make the space equal between tables. Select several tables in a row. Click *Arrange – Distribute – Horizontally*. <span id="page-15-0"></span>**Create a Ladies' Restroom**

- Click *Insert image.*
- Use your skills to add a sink or toilet from the *Autoshapes* folder.
- $\triangleright$  Scale , move  $\mathcal{F}$ , and rotate  $+$  the object.
- $\triangleright$  Use your skills to create a restroom.

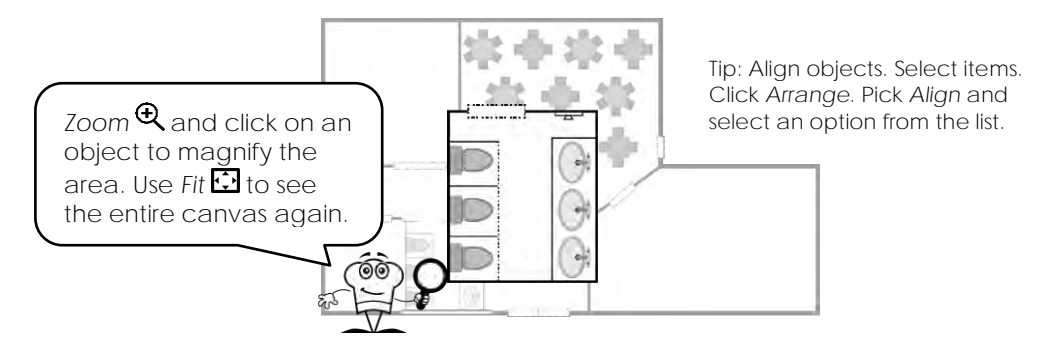

<span id="page-15-1"></span>**Group to Make a Gentleman's Restroom**

 $\triangleright$  Hold the shift key. Click on each toilet from the ladies' room.

If you cannot select an object, it is likely that another object is in front of it. Select the top object and press CTRL+**↓** to move it down a layer.

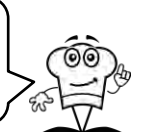

- $\triangleright$  From the Arrange menu select *Group*  $\mathbf{\mathbf{\Box}}$  or press CTRL+ALT+G.
- $\triangleright$  Select the group. From the Edit menu, select *Duplicate*  $\bigoplus$  or press CTRL + D.
- OPTIONAL: To flip the group, from the Arrange menu select *Rotate* . Pick an option.
- Use your skills to create another restroom.

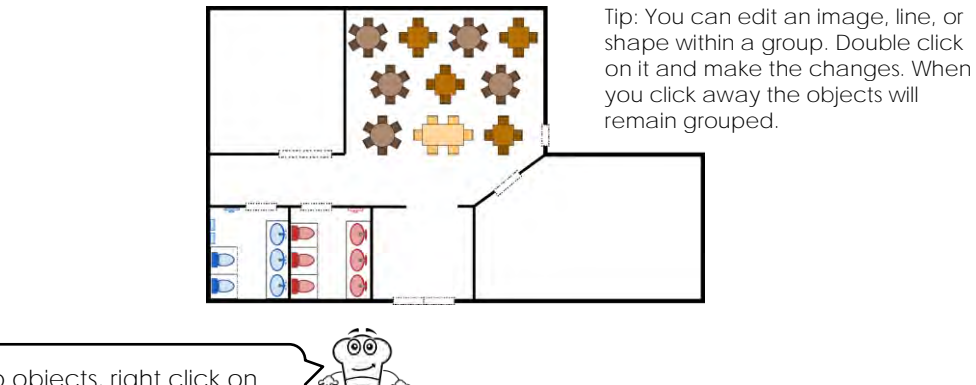

To ungroup objects, right click on the group. Select *Ungroup*.

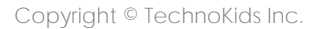

<span id="page-16-0"></span>**Design the Kitchen**

 $\triangleright$  Use your skills to create a kitchen.

Where will you put the stoves, ovens, sinks, dishwasher, food prep area, storage, and freezers?

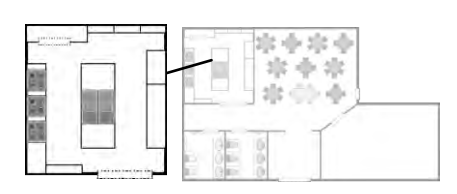

Tip: You can nudge an object to move it easily. Press the SHIFT key and an arrow key.

<span id="page-16-1"></span>**Complete the Restaurant Floor Plan**

 $\triangleright$  Use the skills to complete the restaurant floor plan. For example:

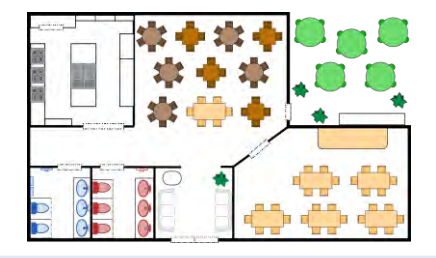

*Tips for Designing a Floor Plan:*

- ✓ Insert images from the Internet using the Search feature.
- ✓ Be creative! Add an aquarium, booth seating, plants, or coat closet.
- ✓ When using Zoom press CTRL+ALT+**+** to zoom out and CTRL+ALT+**-** to zoom in.
- ✓ Use the guidelines to align objects in Google Drawings.

#### <span id="page-16-2"></span>**Label the Floor Plan**

- Click *Text box*. Click and drag to draw a text box.
- Type the *Room Name*.
- $\triangleright$  Use your skills to scale  $\mathbb S$  and move  $\hat{\mathbb P}$  the text box.
- $\triangleright$  Format the font  $\frac{A_{\text{trial}}}{A_{\text{trial}}}$ , size  $\frac{[- \pm 10^{-4} \pm \pm 10^{-4}]}{2}$ , and style.
- $\triangleright$  Label each area of the drawing.

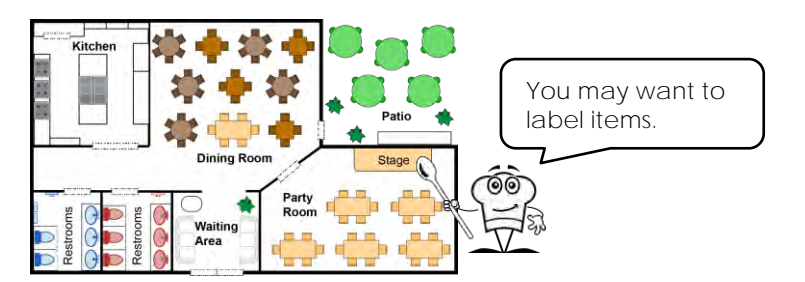

#### <span id="page-16-3"></span>**Sign Out of Google Drive**

### <span id="page-17-0"></span>**Assignment 13 Design a Business Opportunity Newsletter**

Your restaurant is a success!

It is time to open a chain of restaurants. Each new restaurant will use the same company logo, serve the identical menu items, and have a similar floor plan.

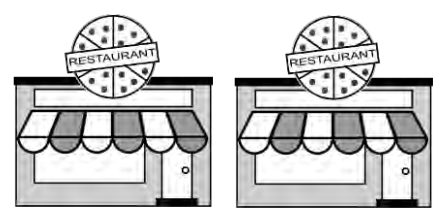

You need to find people interested in running their own restaurant. Each year they will pay money to copy your restaurant idea. This is called *franchising*. A franchise will allow you to expand your business by licensing your restaurant idea to others.

Design a newsletter to convince others that your restaurant idea is a great business opportunity.

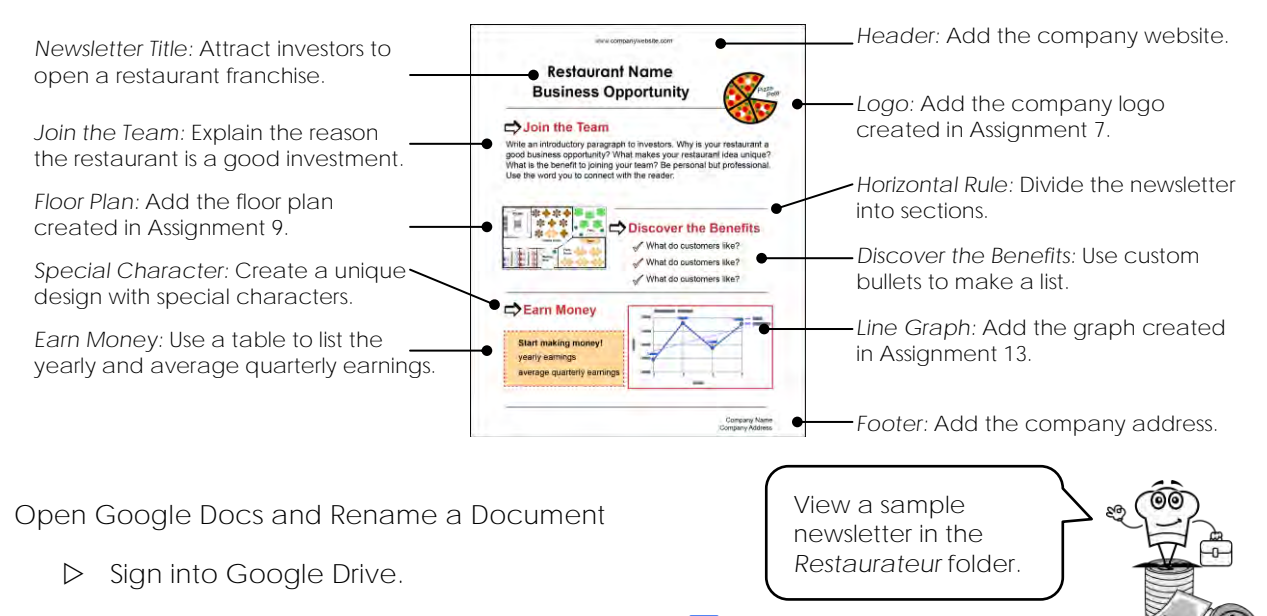

- <span id="page-17-1"></span>Click *New*. From the list, select *Google Docs*.
- In the TOP LEFT CORNER, click *Untitled document*. Type **Newsletter**. Press ENTER.

<span id="page-17-2"></span>**Change the Page Color**

 From the File menu, select *Page setup*. Click *Page color* and pick an option. Click *OK*.

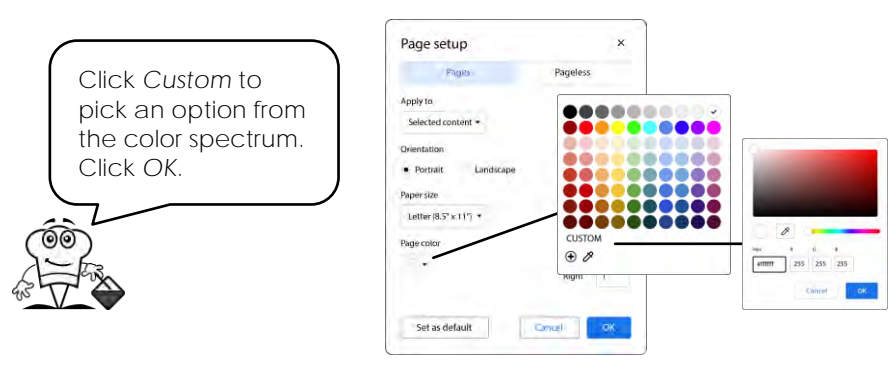

#### <span id="page-18-0"></span>**Add Newsletter Title**

- Type your *Restaurant Name*. Press ENTER. Type **Business Opportunity**. Press ENTER twice.
- $\triangleright$  Use your skills to change the font  $\frac{M_{\text{min}}}{\sqrt{M_{\text{min}}}}$ , size  $\frac{1}{\sqrt{M_{\text{min}}}}$ , style **B**, color  $\Delta$ , or alignment.

Use a different font for *Business Opportunity*. Click *Font*  $\frac{M_{\text{rad}}}{2}$  Click *More fonts* . Pick an option from the list, then click *OK*.

<span id="page-18-1"></span>**Explain Reasons to Join the Team**

- Below the title, type the heading **Join the Team**. Press ENTER twice.
- $\triangleright$  Use your skills to change the font  $\frac{N_{\text{min}}}{N_{\text{min}}}$ , size  $\frac{N_{\text{min}}}{N_{\text{min}}}$ , style **B**, color **A**, or alignment.
- Write an introductory paragraph to convince someone your restaurant is a good idea.
	- o Why is your restaurant a good business opportunity?
	- o What makes your restaurant idea unique?
	- o What is the benefit to joining your team?
- $\triangleright$  Press ENTER twice.

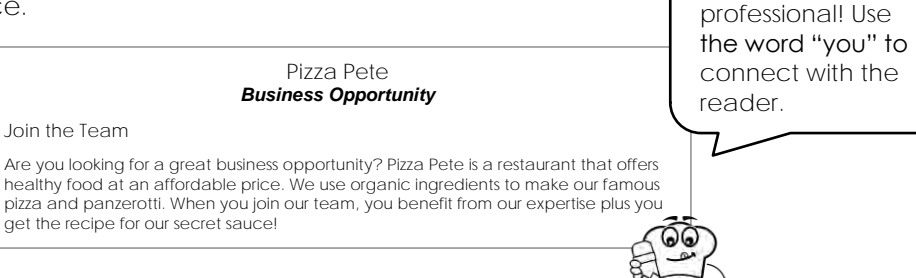

<span id="page-18-2"></span>**List Benefits Using Bullets**

- Below the paragraph, type the heading **Discover the Benefits**. Press ENTER twice. Format the text.
- $\triangleright$  Click to place the cursor just below the heading. Type *three things customers like about the restaurant*. Press ENTER after each item.
- $\triangleright$  Press ENTER twice.
- $\triangleright$  Select the list.
- $\triangleright$  Click the *Bulleted list*:  $\blacksquare$  **v** arrow and choose from the options.

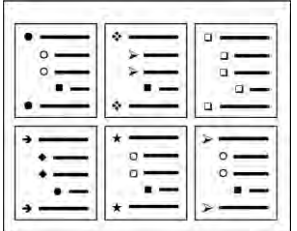

Be personal but

<span id="page-19-0"></span>**Emphasize List with Custom Bullets**

Pick *Categories*. Pick *Emoji.* Pick a *subcategory* or type a search word into the box.

- $\triangleright$  Click the cursor in the first list item.
- From the Format menu, select *Bullets & numbering*. Click *List options*. Click *More bullets*.
	- o Narrow the results by choosing subcategories from the menus.
	- o Search by keyword.
	- o Click and drag to draw a symbol. Matching options will be displayed.

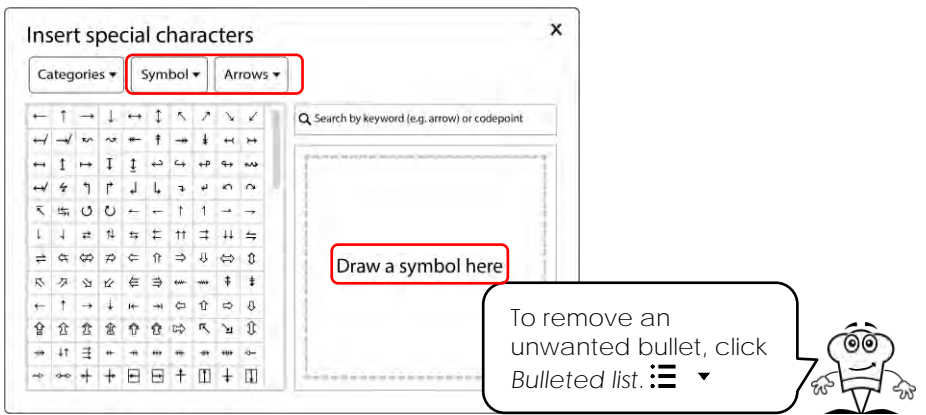

- $\triangleright$  Click on a symbol to add it as a bullet.
- Click *Close.* X

#### <span id="page-19-1"></span>**Add a Table**

You will insert a table to divide the newsletter into parts. By filling the table with color, you can make information stand out on the page.

- Below the list, type the heading **Earn Money**.
- $\triangleright$  Press ENTER twice. Format the text.
- $\triangleright$  Click to place the cursor just below the heading.
- $\triangleright$  Insert a table:
	- o From the Insert menu, select *Table*.
	- o Select **1 x 1**.

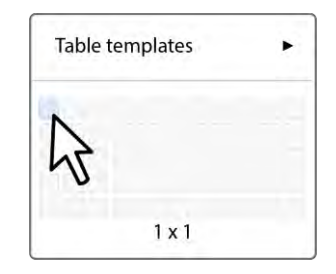

<span id="page-20-0"></span>**Outline Restaurant Earnings in the Table**

- $\triangleright$  Inside the table cell, inform investors about what they can expect to earn in their first year of business. List the **yearly earnings** and **average quarterly earnings**.
- $\triangleright$  Use your skills to format the table cells:
	- o Place the cursor inside the table cell.
	- o Fill the background color. (*You may need to click More on the toolbar.)*
	- o Set the border color  $\angle$ , border weight  $\equiv$ , and border dash.  $\overline{...}$

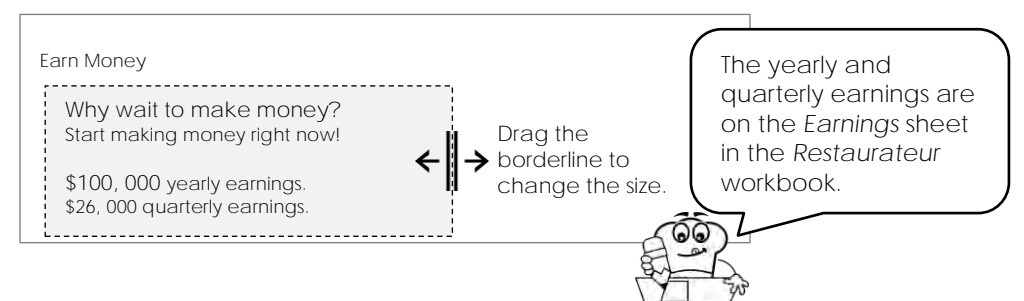

<span id="page-20-1"></span>**Insert a Header and Footer with Contact Details**

- $\triangleright$  Insert company website information into the header:
	- o Double click at top of the page or click the Insert menu and choose *Headers & footers* . Pick *Header*.
	- o Type the *company website address*.
	- o Change the alignment to left  $\Xi$ , center  $\Xi$ , or right.  $\Xi$
- $\triangleright$  Click on the newsletter to close the header.
- $\triangleright$  Insert company address into the footer:
	- o Double click at the bottom of the page or from the Insert menu choose *Headers & footers .* Pick *Footer*.
	- o Type the *company address*.
	- o Change the alignment to left  $\Xi$ , center  $\Xi$ , or right.  $\Xi$
- $\triangleright$  Click on the newsletter to close the footer.

<span id="page-20-2"></span>**Divide the Newsletter into Sections Using a Horizontal Line**

- $\triangleright$  Place the cursor below the title or a heading.
- From the Insert menu, select *Horizontal line*.
- $\triangleright$  Continue to add horizontal lines to divide content.

<span id="page-21-0"></span>**Insert Company Logo, Floor Plan, and Line Chart**

- $\triangleright$  Position the cursor where you would like to place the company logo. *You can set the wrapping or alignment afterwards*.
- From the Insert menu, select *Drawing*. Choose From Drive **A** to select the logo created in Assignment 7.
- Check *Insert unlinked.* Click *Insert.*
- Select the logo. Drag  $\mathbb{S}$  a corner handle to make the logo smaller.
- Click *Wrap text*.

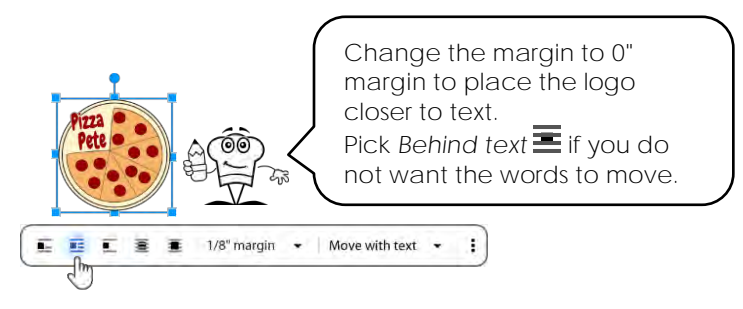

- $\triangleright$  Drag  $\mathcal{F}$  the logo to place it on the page.
- Use your skills to insert the **Floor Plan** (Created in Assignment 9) and **Quarterly Earnings** chart (Created in Assignment 13).

<span id="page-21-1"></span>**Add Custom Symbols to Create a Unique Design**

- $\triangleright$  Position the cursor beside a heading.
- $\triangleright$  From the Insert menu, select Special characters.  $\Omega$
- 1. Choose *Categories*.
- 2. Pick a style.
- 3. Pick a subcategory.
- 4. Search by drawing a symbol or keyword.

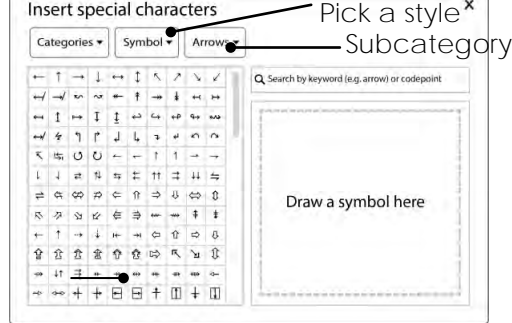

Click on a symbol to create a unique design. Click *Close*.

<span id="page-21-2"></span>**Complete the Newsletter, then Sign Out of Google Drive**

#### *Newsletter Tips:*

- ✓ Make the newsletter fit on one page.
- ✓ Add white space to chunk information.
- $\checkmark$  Ask questions and then answer them.
- ✓ Be creative! Add testimonials or a motto.
- ✓ Draw attention to the trend line.
- ✓ Appeal to the reader's emotion.
- ✓ Add links to floor plan or worksheet in Extension Activity 3.
- ✓ Right click on a table cell and add a row above or below, or a column to the right or left.

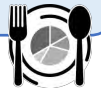

## <span id="page-22-0"></span>**Newsletter Checklist**

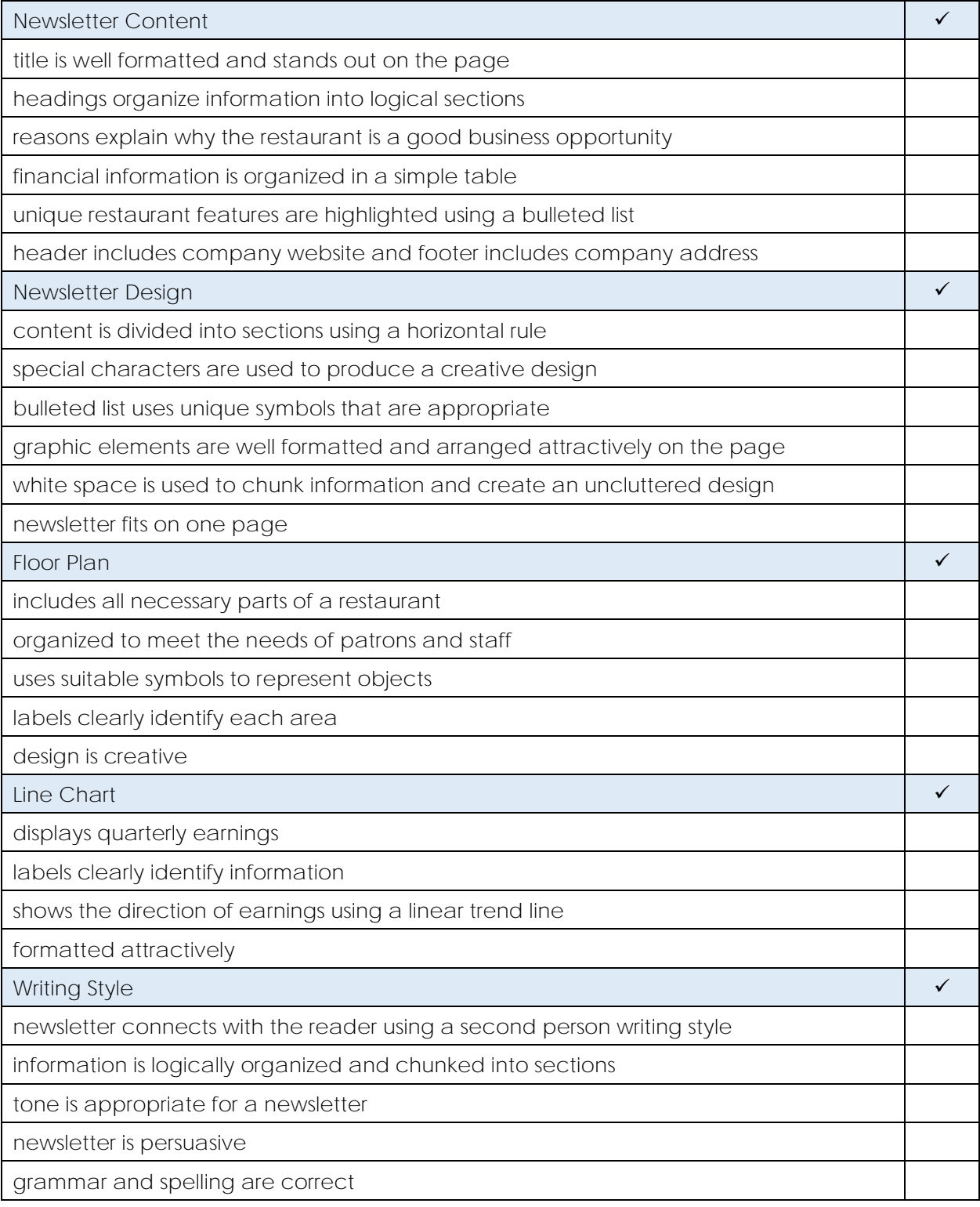

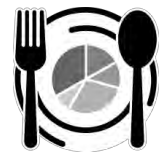

## <span id="page-23-0"></span>**Extension Activity 5: Use Google Forms to Rate Opinion**

Google Forms lets you build a survey and have people complete it electronically. The data is automatically graphed.

Customer satisfaction is important. Happy customers are likely to return to the restaurant. Design a survey that uses a grid with a scale that allows people to rate their opinion.

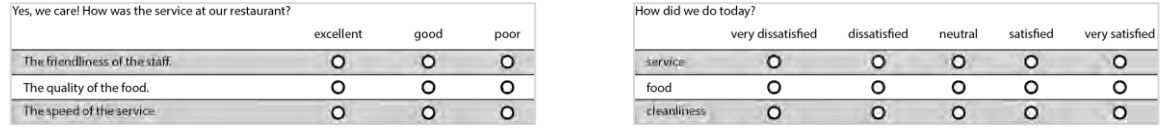

A grid can be used to list many items. It is a great way to assess opinions because the choice is the same for every item. A scale range can be low to high, strongly disagree to strongly agree, unimportant to important, poor to excellent, never to always, or yes or no.

Pick a survey question or come up with your own idea:

- Did you like the service? Rate each statement as *great job*, *okay*, or *needs work*.
- What entertainment should we add? Which ideas do you *love*, *like*, or *dislike*?
- What new menu items would you order? Check *yes* or *no* to tell us which ones to add.
- 1. Sign into Google Drive. Click *New*. Select *Google Forms*.
- 2. Type a survey title such as **Restaurant Survey**. Type in a description such as **Tell us what you think!**
- 3. Click *Untitled Form* at the top to automatically name the file.

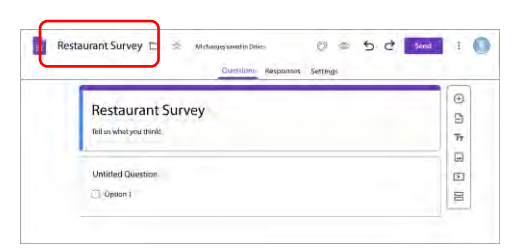

- 4. Ask a question:
	- a. In the *Question* box type a *question*.
	- b. Select *Multiple choice grid* as the question type.
	- c. Add the row labels. Type *items you want people to rate*.
	- d. Add the column labels. Type *rating scale choices*.
	- e. Select *Require a response in each row*.

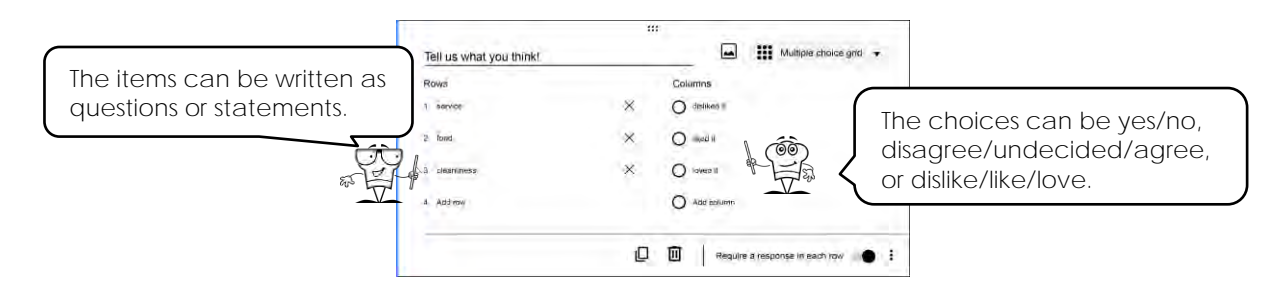

- 5. Click Customize Theme.  $\bigodot$  or click
	- a. Choose image **a** to select a picture.
	- b. Pick a color

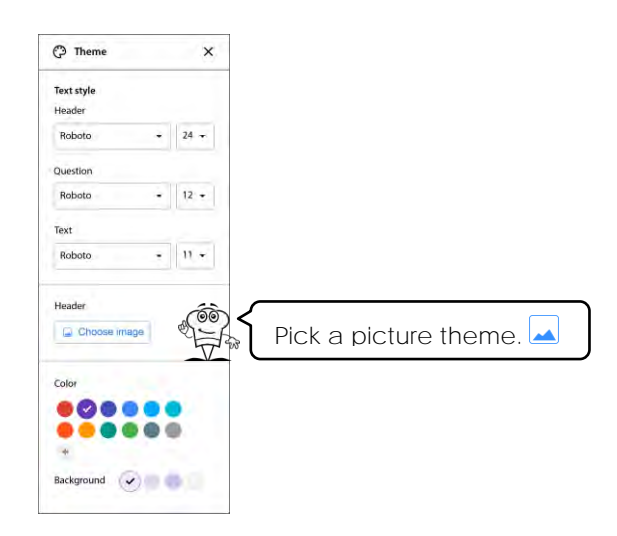

6. Click *Settings*. Under Responses, turn *Limit to 1 response* ON.

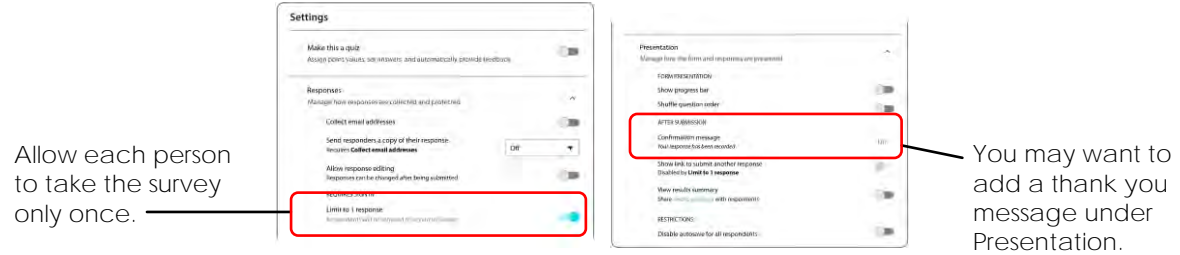

- 8. Click *Questions.* Read the survey. Are there any spelling mistakes? Fix any mistakes.
- 9. Ask your friends to pretend to be customers and fill out your survey.
	- a. Click the *Send* button.
	- b. In the *To* box type *email addresses*.

In the Subject box type the *Survey Name*.

c. Click *Send*.

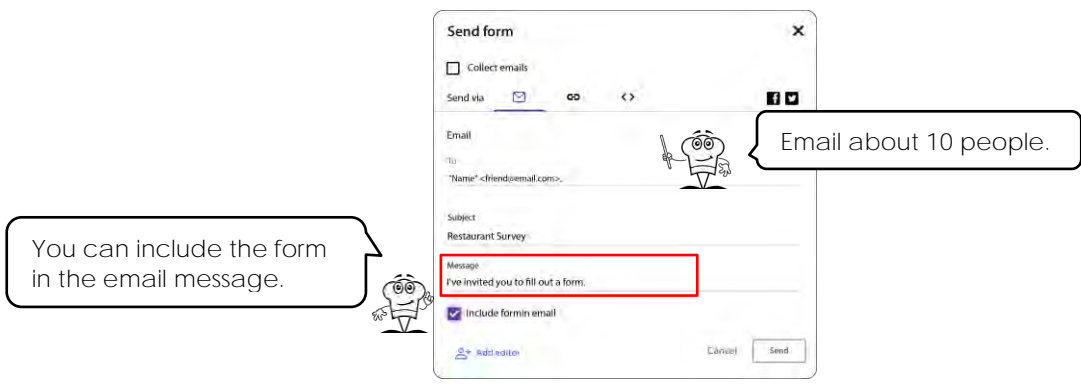

10. Wait for people to take your survey.

To see their responses, view the form. Click the *Responses* tab.

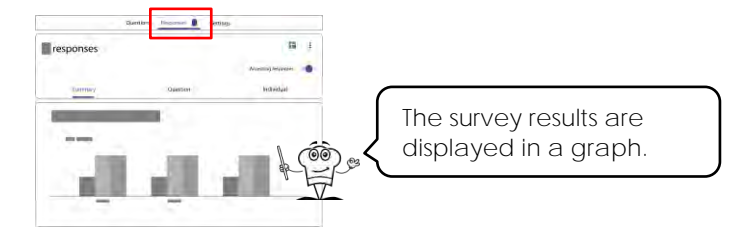

Analyze Survey Results

- 1. What were the results of your survey?
- 2. Compare survey methods. Do you prefer to gather data using Google Forms or a tally sheet? Why?

## <span id="page-26-0"></span>**Newsletter Marking Sheet**

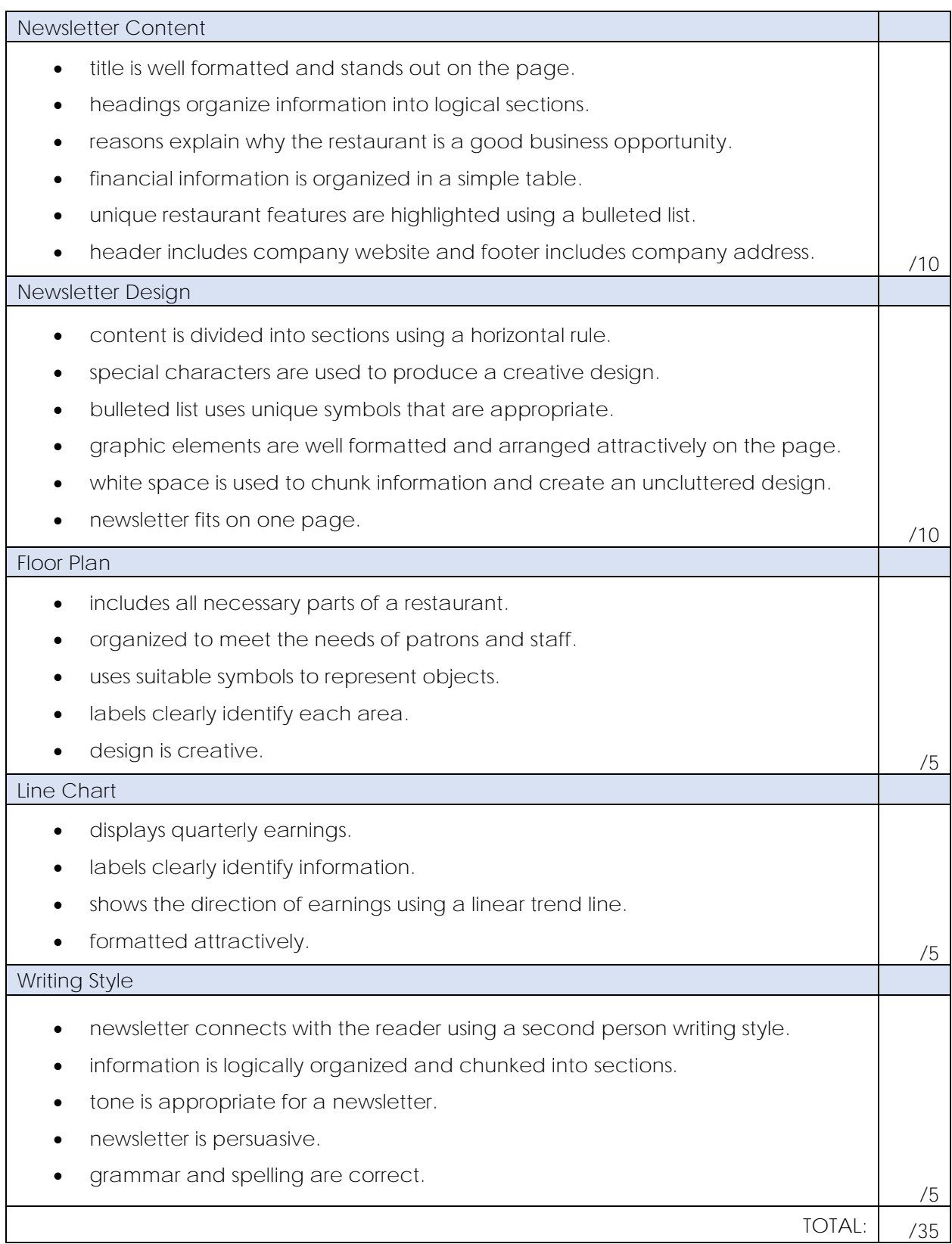

### **Pizza Pete**

123 Pepperoni Lane Pizzaville, CA, 90210 555-749-9292

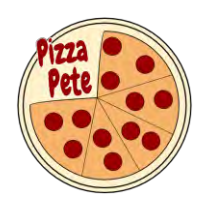

October 30, 2020

**TechnoBank** 1000 Money Ave. Pizzaville, CA, 90210

Dear Mrs. Teacher:

I am writing to request investment capital for an exciting new restaurant venture. I plan to open a Pizza Parlor called Pizza Pete. Research results have shown that people in the community prefer pizza to other foods such as tacos, chicken wings, hamburgers, shawarma, and pita.

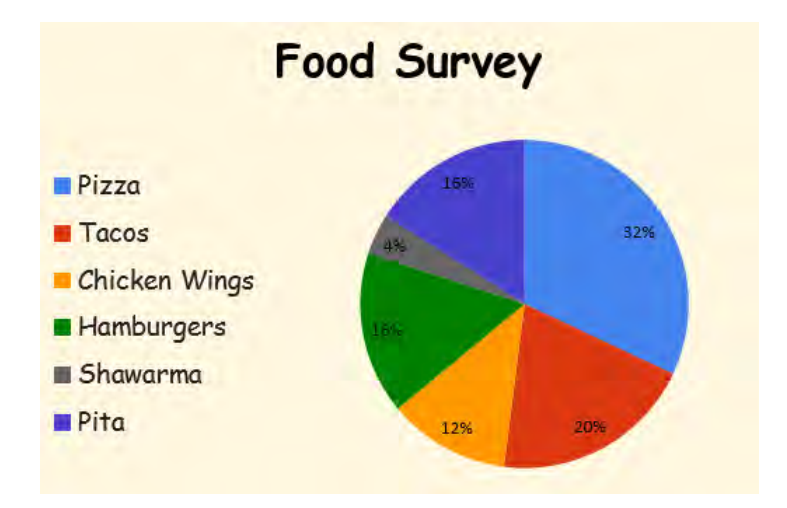

The restaurant will be successful because it will offer healthy fast food choices. The pizza and panzerotti will be made with homemade sauce and organic ingredients. We plan to cater to families that are too busy to cook but want healthy food that their children will eat.

I ask you to contact me at 555-749-9292 to discuss this investment opportunity. I look forward to hearing from you.

Sincerely,

Pizza Pete Student Name President

www.pizzapete.com

## **Pizza Pete Business Opportunity**

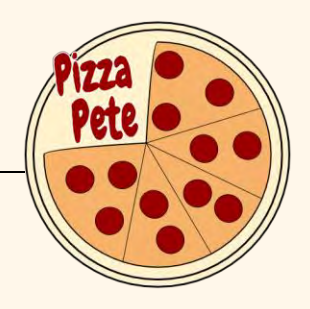

## **Join the Team**

Are you looking for a great business opportunity? Pizza Pete is a restaurant that offers healthy food at an affordable price. We use organic ingredients to make our famous pizza and panzerotti. When you join our team you benefit from our expertise plus you get the recipe for our secret sauce!

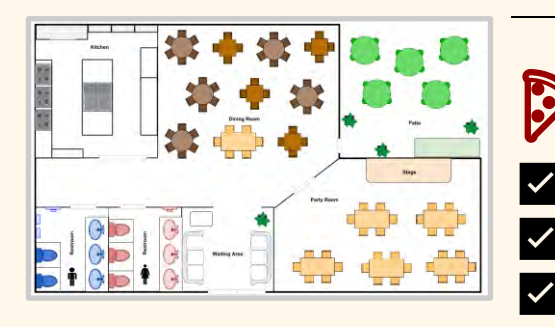

## **Discover the Benefits**

**Fresh organic ingredients** ✅ Healthy food fast Quick, friendly service

## **Earn Money**

Why wait to make money? Start making money right now!

**\$100, 000** yearly earnings \$26, 000 quarterly earnings

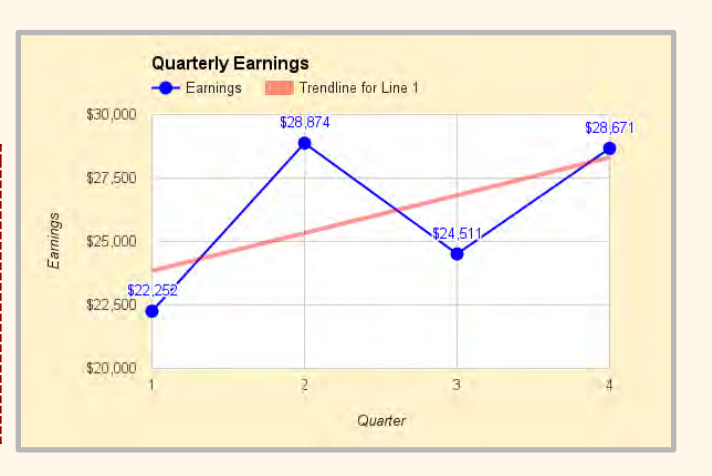

**Pizza Pete** 123 Pepperoni Lane Pizzaville, CA, 90210 555-749-9292